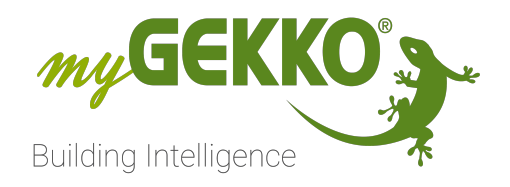

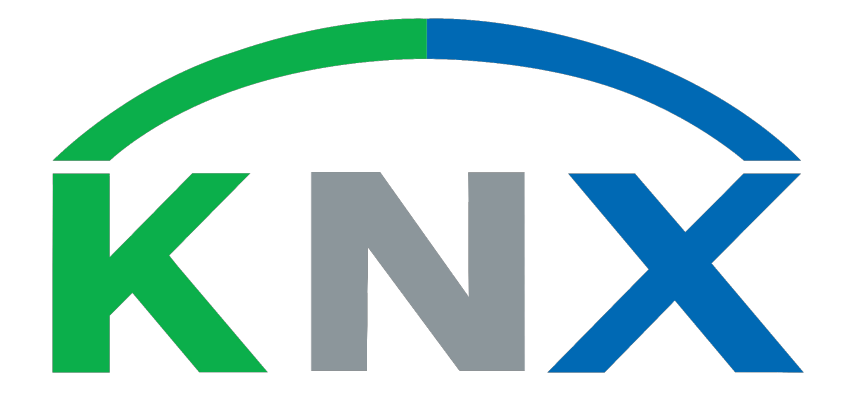

# KNX kDrive Technisches Handbuch

## Inhaltsverzeichnis

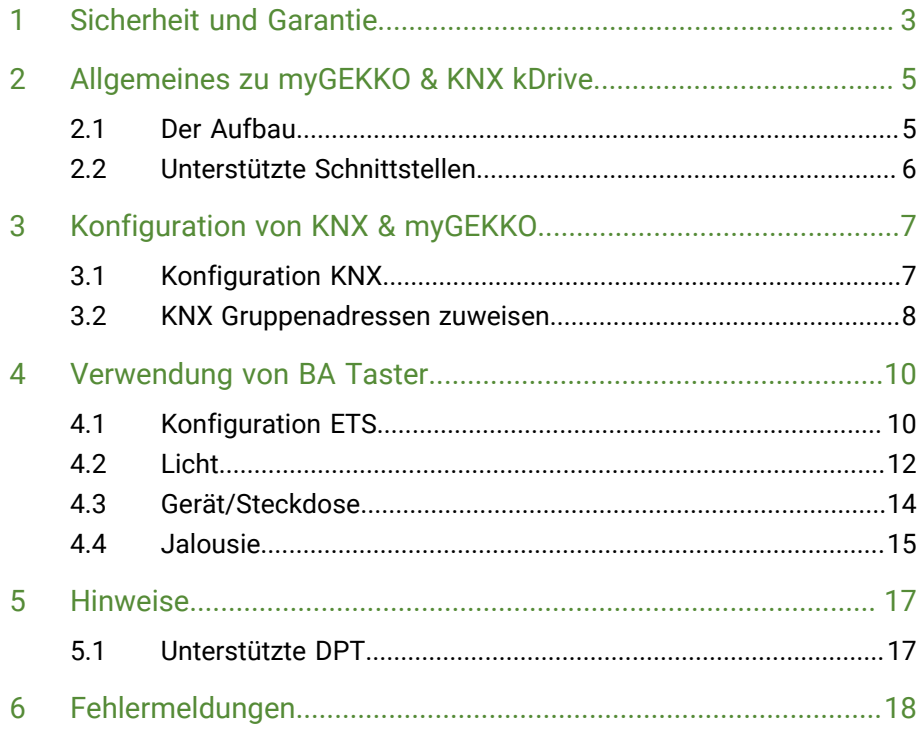

### <span id="page-2-0"></span>1 Sicherheit und Garantie

Die Geräte sind nach den derzeit gültigen Regeln der Technik gebaut und betriebssicher. Sie wurden geprüft und haben das Werk in sicherheitstechnisch einwandfreiem Zustand verlassen.

Dennoch gibt es Restgefahren. Lesen und beachten Sie die Sicherheitshinweise, um Gefahren zu vermeiden.

Für Schäden durch Nichtbeachtung von Sicherheitshinweisen übernimmt die Ekon GmbH keine Haftung.

**Verwendete Sicherheitshinweise** Die folgenden Hinweise weisen Sie auf besondere Gefahren im Umgang mit den Geräten hin oder geben nützliche Hinweise:

Hinweise in diesen Boxen sind generelle Tipps zum Text, die etwas hervorgehoben werden.

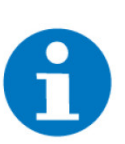

#### **HINWEIS**

Das Signalwort Hinweis kennzeichnet nützliche Tipps und Empfehlungen für den effizienten Umgang mit dem Produkt.

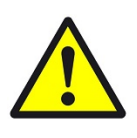

#### **VORSICHT**

#### **Gesundheitliche Schäden / Sachschäden**

Das jeweilige Warnsymbol in Verbindung mit dem Signalwort Vorsicht kennzeichnet eine Gefahr, die zu leichten (reversiblen) Verletzungen oder Sachschäden führen kann.

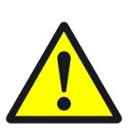

#### **WARNUNG**

**Schwere gesundheitliche Schäden**

Das jeweilige Warnsymbol in Verbindung mit dem Signalwort Warnung kennzeichnet eine drohende Gefahr, die zum Tod oder zu schweren (irreversiblen) Verletzungen führen kann.

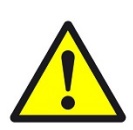

#### **GEFAHR**

#### **Lebensgefahr / Schwere gesundheitliche Schäden**

Das jeweilige Warnsymbol in Verbindung mit dem Signalwort Gefahr kennzeichnet eine unmittelbar drohende Gefahr, die zum Tod oder zu schweren (irreversiblen) Verletzungen führt.

**Sicherheitshinweise** Im Folgenden sind die Sicherheitshinweise zum in diesem Dokument beschriebenen Produkt aufgelistet. Bitte beachten Sie diese bei der Verwendung des Produkts.

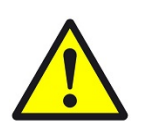

#### **GEFAHR**

#### **Elektrische Spannung !**

Lebensgefahr und Brandgefahr durch elektrische Spannung

Im Innern des Geräts befinden sich ungeschützte spannungsführende Bauteile. Die VDE-Bestimmungen beachten. Alle zu montierenden Leitungen spannungslos schalten und Sicherheitsvorkehrungen gegen unbeabsichtigtes Einschalten treffen. Das Gerät bei Beschädigung nicht in Betrieb nehmen. Das Gerät bzw. die Anlage außer Betrieb nehmen und gegen unbeabsichtigten Betrieb sichern, wenn anzunehmen ist, dass ein gefahrloser Betrieb nicht mehr gewährleistet ist.

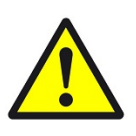

#### **VORSICHT**

#### **Geräteschaden durch äußere Einflüsse !**

Feuchtigkeit und eine Verschmutzung der Geräte können zur Zerstörung der Geräte führen.

Schützen Sie die Geräte bei Transport, Lagerung und im Betrieb vor Feuchtigkeit, Schmutz und Beschädigungen.

**Garantie** Das Gerät ist ausschließlich für den sachgemäßen Gebrauch bestimmt. Bei jeder unsachgemäßen Änderung oder Nichtbeachten der Bedienungsanleitung erlischt jeglicher Gewährleistungs- oder Garantieanspruch. Nach dem Auspacken ist das Gerät unverzüglich auf mechanische Beschädigungen zu untersuchen. Wenn ein Transportschaden vorliegt, ist unverzüglich der Lieferant davon in Kenntnis zu setzen. Das Gerät darf nur als ortsfeste Installation betrieben werden, das heißt nur in montiertem Zustand und nach Abschluss aller Installations- und Inbetriebnahmearbeiten und nur im dafür vorgesehenen Umfeld. Für Änderungen der Normen und Standards nach Erscheinen der Bedienungsanleitung ist Ekon GmbH nicht haftbar.

### <span id="page-4-0"></span>2 Allgemeines zu myGEKKO & KNX kDrive

Mit der myGEKKO KNX kDrive Schnittstelle sind Sie in der Lage beliebige, nicht von myGEKKO vorkonfigurierte, KNX Geräte an das myGEKKO System anzubinden. Der myGEKKO Gebäuderegler kann sowohl zur Erfassung und Steuerung von Sensoren und Aktoren als auch für die ausschließliche Visualisierung einer bestehenden KNX-Anlage verwendet werden.

Die Zuweisung der KNX Gruppenadressen muss über ETS umgesetzt werden.

#### <span id="page-4-1"></span>2.1 Der Aufbau

Die Kopplung von myGEKKO an eine KNX Linie erfolgt über einen KNX USB-Converter oder über einen KNX IP-Koppler.

Es können maximal 8 Stk. KNX Linien angebunden werden. Möchten Sie KNX mit anderen IO Systemen (RIO, Modbus, Wago …) kombinieren, so beachten Sie die maximale Anzahl von 8 Stk. IO Systemen am myGEKKO System.

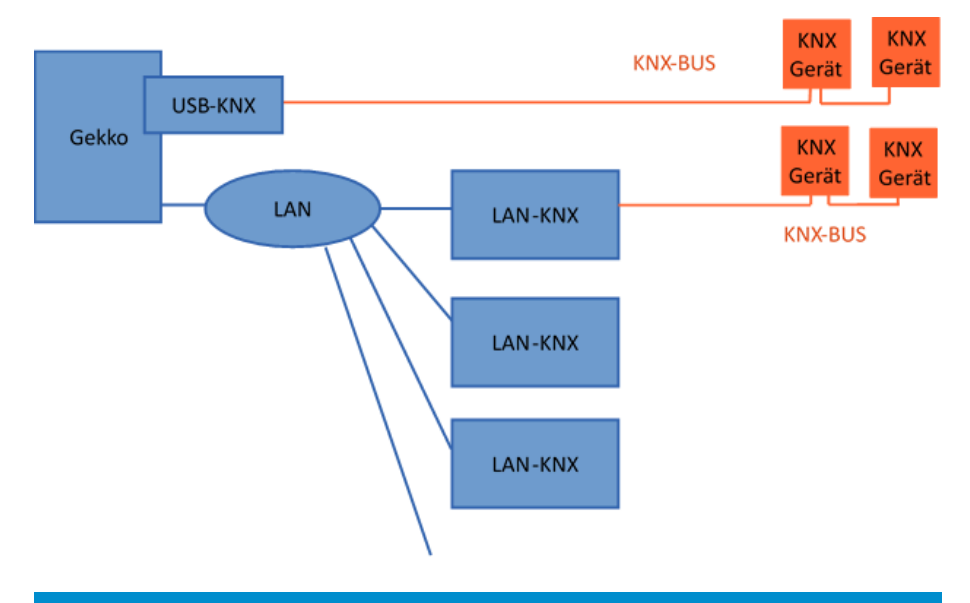

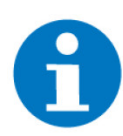

#### **HINWEIS**

Wird mehr als eine KNX Schnittstelle an myGEKKO angebunden, so darf nur ein KNX-USB Konverter verwendet werden.

### <span id="page-5-0"></span>2.2 Unterstützte Schnittstellen

Es werden folgende Typen von Schnittstellen unterstützt:

■ KNX USB-KNX Schnittstelle GEK.GAT.KNX.USB1

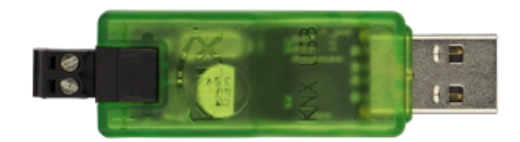

**KNX LAN zu KNX Schnittstelle GEK.GAT.KNX.LAN1** 

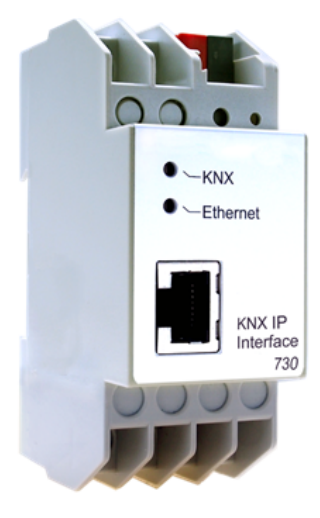

### <span id="page-6-0"></span>3 Konfiguration von KNX & myGEKKO

#### <span id="page-6-1"></span>3.1 Konfiguration KNX

1. Melden Sie sich am myGEKKO Gebäuderegler als Konfigurator an und wechseln Sie in die IO Konfiguration. Wählen Sie dort "KNX-KDRIVE" aus und weisen Sie die genutzte Schnittstelle zu.

Bei Nutzung der LAN-Schnittstelle geben Sie zusätzlich die IP des KNX Busankoppler an.

- 2. Im Punkt Diagnose sehen Sie die letzten Telegramme, welche über den Busmonitor übermittelt werden.
- 3. Unter Einstellungen kann die Option "Beim Neustart den Zustand der bidirektionalen DO einlesen" aktiviert werden. Ist diese Option aktiviert, führt der Gebäuderegler beim Neustart einen READ Befehl für alle Gruppenadressen des Typs DPT1 aus, welche den bidirektionalen Ausgängen DO bei z. B. Licht, Rollladen und Geräten/Steckdosen zugeordnet sind.

Je nach Konfiguration der Anlage ist dies erforderlich um den Status des Systemelements, z. B. Licht, auf den Aktorstatus anzupassen. Kommt es zu Fehlschaltungen beim Neustart des myGEKKO Gebäudereglers, sollten Sie diese Option deaktivieren. Fehlschaltungen werden z. B. verursacht, wenn auf dieser Gruppenadresse ein Tasterobjekt hängt, welches das LESEN Flag gesetzt hat und auf dieser Gruppenadresse gleichzeitig ein Aktorobjekt hängt, welches das UPDATE Flag gesetzt hat. Nach dem READ Befehl vom myGEKKO Gebäuderegler, wird der Taster den aktuellen Status zurückschicken, der Aktor aber seinerseits diesen nochmals übernehmen. Dies führt z. B. zu ungewolltem Fahren der Rollladen.

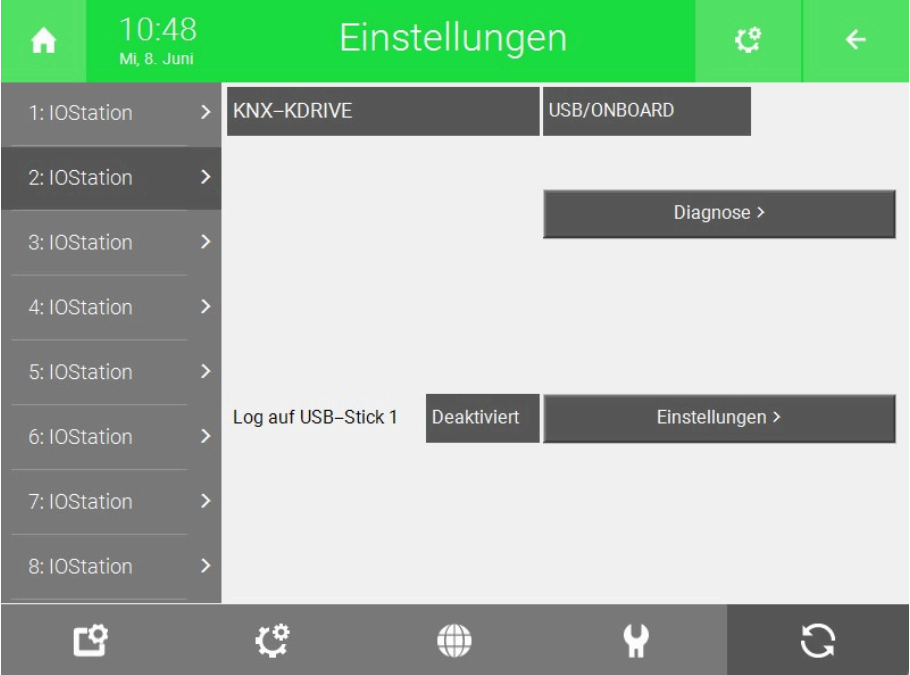

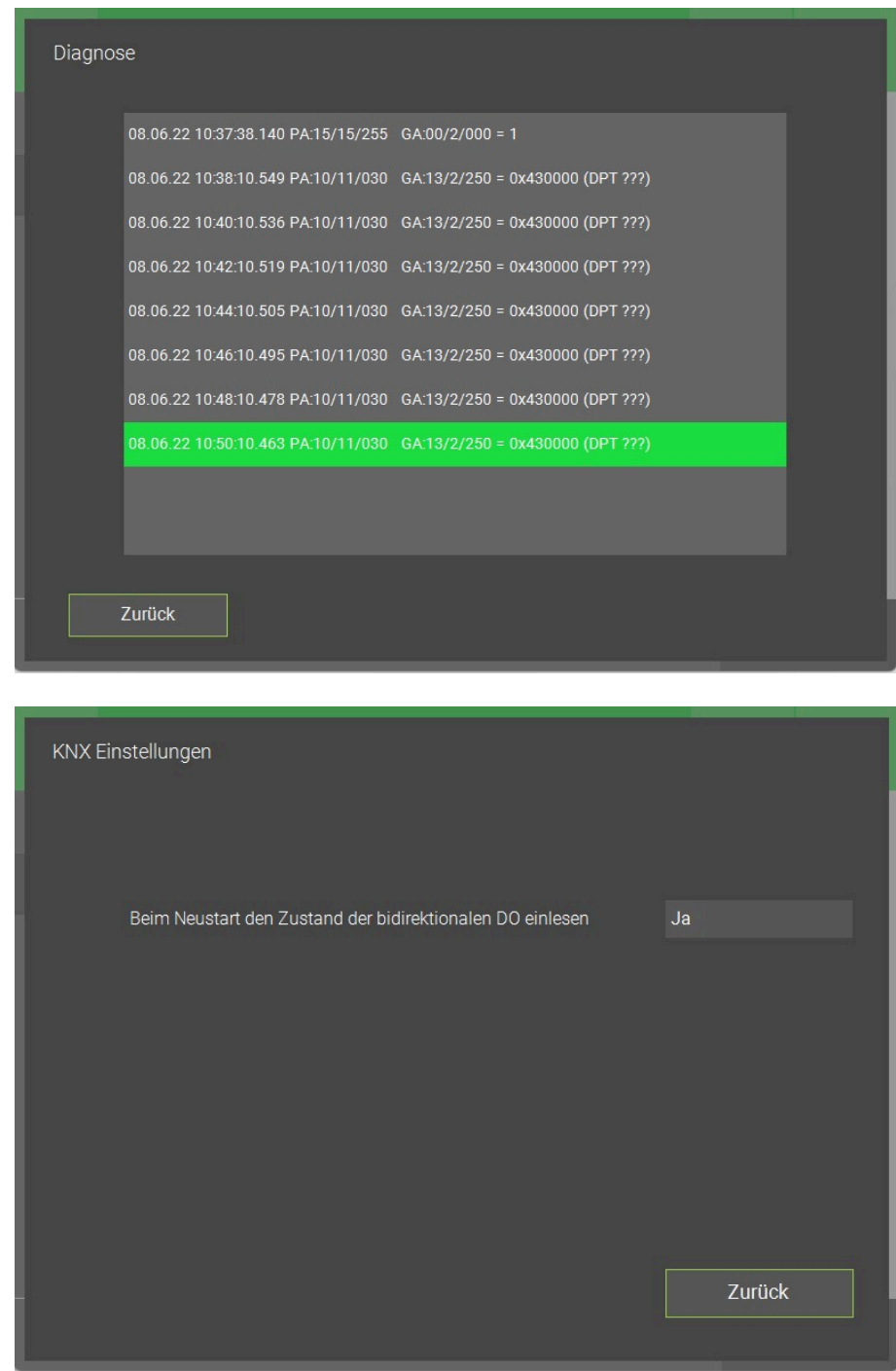

#### <span id="page-7-0"></span>3.2 KNX Gruppenadressen zuweisen

Die KNX Adressen können bei sämtlichen Digitaleingängen DI, Analogeingängen AI und Digitalausgängen DO sowie Analogausgängen AO zugewiesen werden. Wechseln Sie dazu als Konfigurator in die IO Ebene z.B. eines Systems. Tippen Sie dann auf den gewünschter Ein-Ausgang und weisen Sie die KNX Gruppenadresse sowie den DPT (Datentyp) zu.

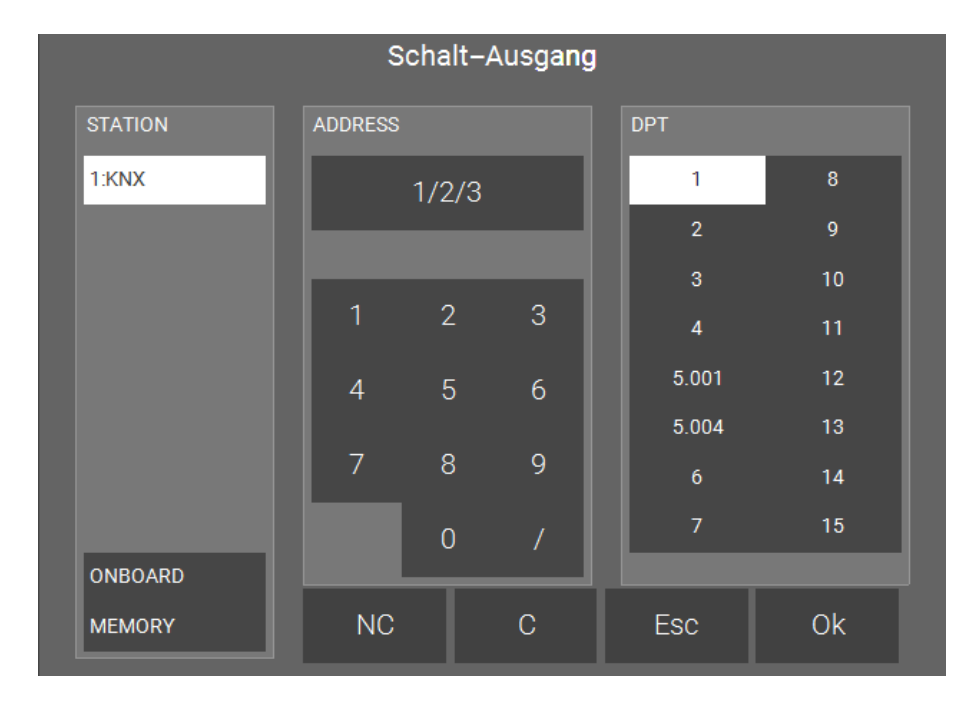

In der Regel ist der myGEKKO der Master im Bus und nur myGEKKO schreibt die Gruppenadressen auf den Bus. Wird eine Gruppenadresse von einem anderen Gerät im Bus, z.B. Taster, gesetzt, so wird myGEKKO diese immer wieder rücksetzen. Eine Ausnahme bilden hier die Schaltausgänge DO bei den Systembausteinen Lichter, Jalousie und Abgänge. Hier werden die Schalttelegramme im Bus auch zurück gelesen und so schaltet das Licht am myGEKKO auch ein, sofern ein anderes Gerät im Bus diese Gruppenadresse geschaltet hat. So können Lichtkreise, Jalousien oder Steckdosenkreise die direkt über Taster am Bus gesteuert werden, visualisiert und gesteuert werden ohne dass die Verknüpfung Taster / Aktor über myGEKKO erfolgt.

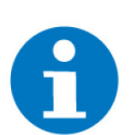

#### **HINWEIS**

Ab Softwareversion V5764 ist die bidirektionale Nutzung für folgende Objekte möglich:

- DO Objekte im System Licht
- DO Objekt im System Geräte/Steckdosen
- DO Objekte für die Einstellung KNX (Kurz/Lang) im System Jalousien

Für das Rücklesen des Dimmwerts im System Licht muss auf ein eigenes Rückmeldeobjekt zugegriffen werden (Dimm-Rückmeldung).

Es wird empfohlen KNX Taster und Bewegungsmelder mit der Funktion "Taster Betätigung: Senden Ein; Loslassen: Senden Aus" zu konfigurieren, mit dieser Konfiguration wird die Unterscheidung zwischen Taster und Schalter sowie die Definierung Lauftzeit des Bewegungsmelders über das myGEKKO System vorgenommen. In Ansteuerung der Aktoren wird in diesem Fall über myGEKKO vorgenommen.

### <span id="page-9-0"></span>4 Verwendung von BA Taster

Die BA Taster, welche die Funktion "Taste Drücken -> 1 Senden / Taste Loslassen -> 0 Senden" nicht unterstützen, können ab der Softwareversion V5250 nun auch für *Licht*, *Jalousien* sowie *Gerät / Steckdose* verwendet werden.

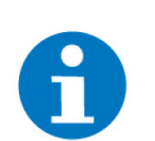

#### **HINWEIS**

Ein BA Taster kann nur einem Systemelement zugeordnet werden d.h. der Taster kann nur bei einem Lichtkreis verwendet werden.

#### <span id="page-9-1"></span>4.1 Konfiguration ETS

**Umschalten** Das Umschalten wird für das digitale EIN/AUS-Schalten eines Lichts oder auch für das EIN/AUS-Schalten eines Geräts oder einer Steckdose verwendet. Hierzu wählen Sie unter den Parametern "Schalten" als Funktion für Ihren Taster. Darunter können dann die einzelnen Taster konfiguriert werden, ob diese EIN, AUS oder UM schalten. In unserem Fall wählen Sie um.

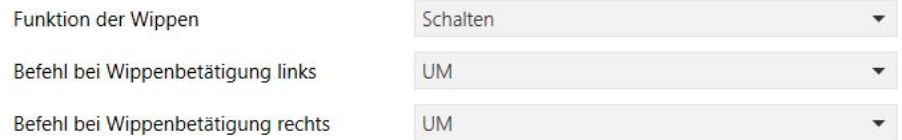

Sobald Sie das Umschalten ausgewählt haben, können Sie auch die Gruppenadressen eintragen. Machen Sie dies wieder pro Taster und notieren sich diese für die Konfiguration am myGEKKO.

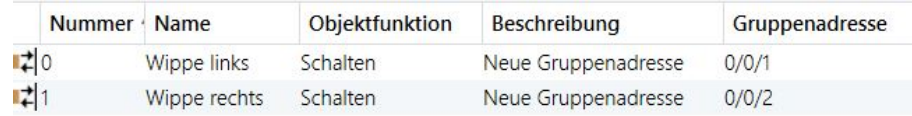

**Dimmen** Das Dimmen wird ausschließlich für dimmbare Lichter verwendet. Hierzu wählen Sie unter den Parametern "Dimmen mit Telegrammwiederholung" als Funktion für Ihren Taster. Darunter können dann die einzelnen Taster konfiguriert werden.

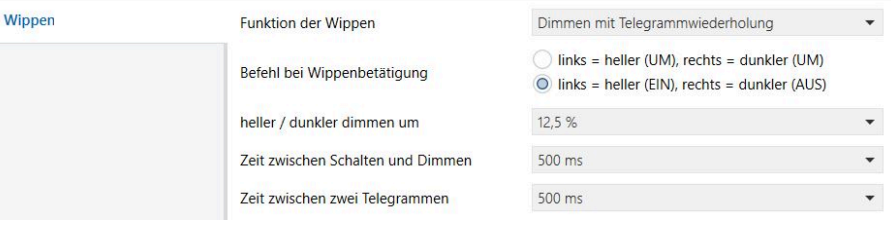

Sobald Sie das Dimmen ausgewählt haben, können Sie auch die Gruppenadressen eintragen. Machen Sie dies wieder pro Taster und notieren sich diese für die Konfiguration am myGEKKO.

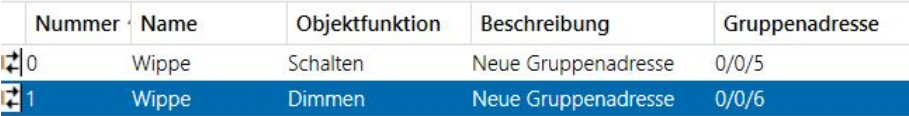

**Jalousie** Wählen Sie unter den Parametern "Jalousie" als Funktion für Ihren Taster. Darunter können dann die einzelnen Taster konfiguriert werden. Eine automatische Beschattung oder eine Laufzeit für Kurz- und Langbetrieb können später im myGEKKO konfiguriert werden.

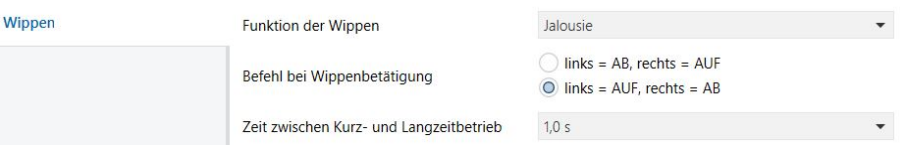

Sobald Sie die Jalousie ausgewählt haben, können Sie auch die Gruppenadressen eintragen. Machen Sie dies wieder pro Taster und notieren sich diese für die Konfiguration am myGEKKO.

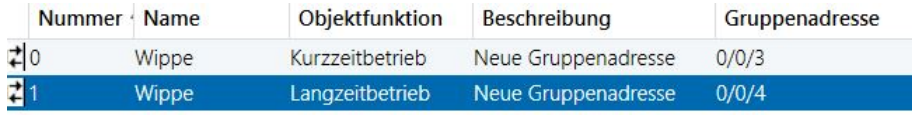

#### <span id="page-11-0"></span>4.2 Licht

Zum Einkonfigurieren der BA Taster im System Licht wird eine ETS Konfiguration der Taster für...

- Licht schalten (Einfachbedienung): UM (links und rechts)
- Licht schalten (Zweifachbedienung): EIN (links) AUS (rechts)
- Licht dimmen: Typ Dimmen mit Telegrammwiederholung (wenn die Funktion gewünscht ist)

benötigt.

Um am myGEKKO die BA Taster einzukonfigurieren, folgen Sie nun den folgenden Schritten:

- 1. Melden Sie sich als Konfigurator an und wechseln in das System "Licht".
- 2. Wählen Sie ein Licht aus und wechseln in dessen IO-Konfiguration (Zahnrad > IO-Konfiguration) und Ausgänge.
- 3. Im Feld "Schalt-Ausgang" setzten Sie die Gruppenadresse für Schalten (DPT1).

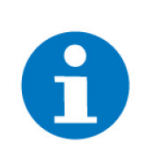

#### **HINWEIS**

Die Gruppenadresse wird vom Taster gesetzt (0/1) und gleichzeitig vom myGEKKO als Status eingelesen. Zur Nutzung des normalen Schaltausgangs, stellen Sie den analogen Ausgang von *0..10V* auf *digital*.

Die Zuweisung für die Taster EIN/AUS entfällt.

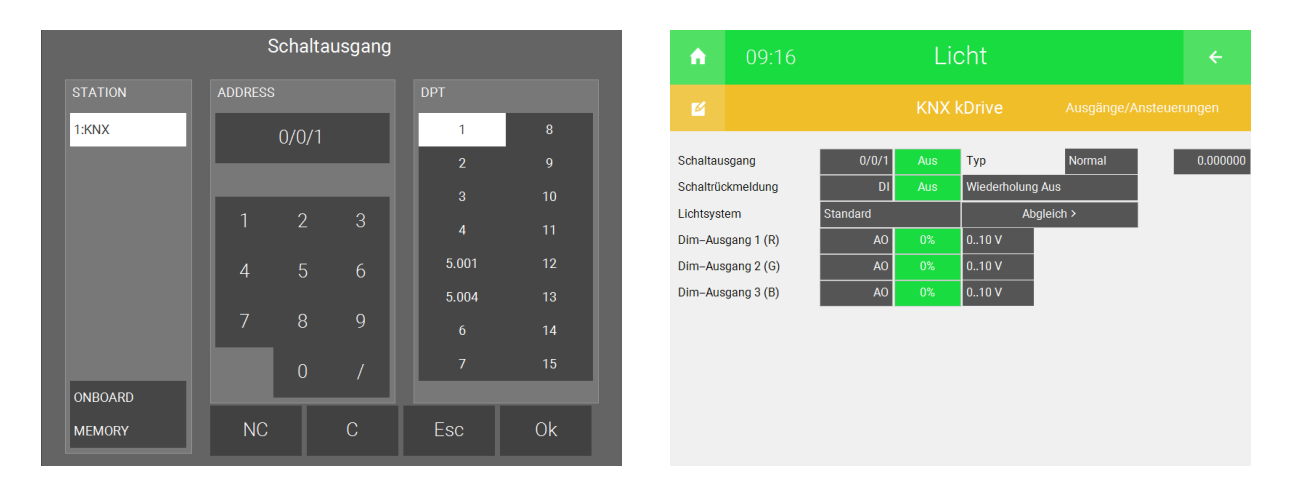

Sie haben nun erfolgreich einen BA Taster zum Schalten des Lichts einkonfiguriert.

#### **Die folgenden Schritte sind nur notwendig, falls die Dimmfunktion erwünscht wird.**

4. Wechseln Sie in das Menü IO-Konfiguration > Taster.

- 5. Ändern Sie den "Dimmtaster 1 Typ" auf "KNX Dim DPT3.007 mit Telegrammwiederholung"
- 6. Nun geben Sie bei Dimmtaster KNX die Gruppen adressen für Dimmen (DPT3) ein.

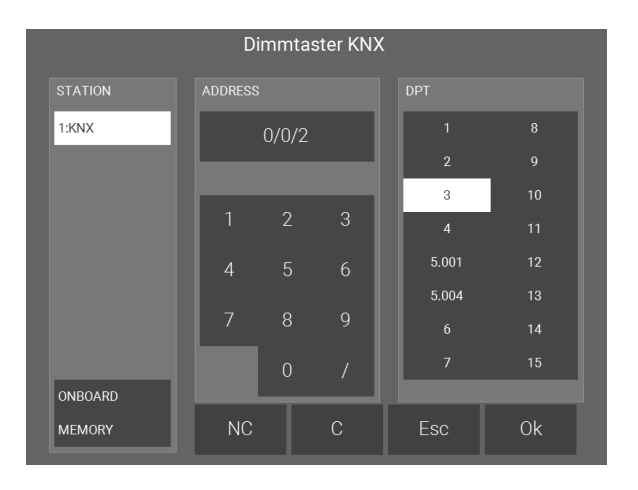

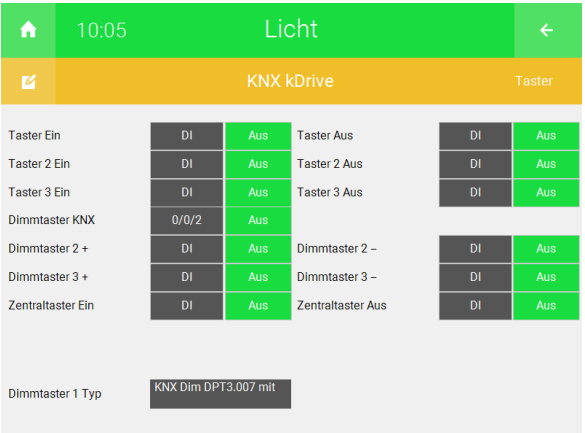

#### <span id="page-13-0"></span>4.3 Gerät/Steckdose

Zum Einkonfigurieren der BA Taster im System Gerät/Steckdose wird eine ETS Konfiguration der Taster für...

- Gerät schalten (Einfachbedienung): UM (links und rechts)
- Gerät schalten (Zweifachbedienung): EIN (links) AUS (rechts)

benötigt.

Um am myGEKKO die BA Taster einzukonfigurieren, folgen Sie nun den folgenden Schritten:

- 1. Melden Sie sich am myGEKKO als Konfigurator an und wechseln in das System "Gerät / Steckdose"
- 2. Wählen Sie einen Abgang aus und wechseln in dessen IO-Konfiguration (Zahnrad > IO-Konfiguration) und Ausgänge/Ansteuerungen.
- 3. Im Feld "Schaltausgang" setzten Sie die Gruppenadresse für Schalten (DPT1).

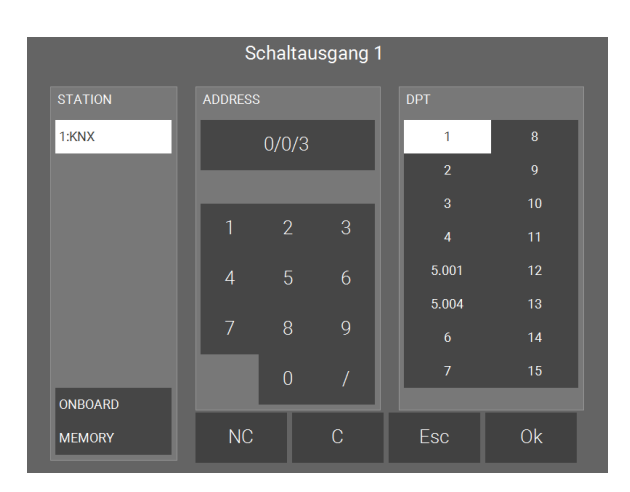

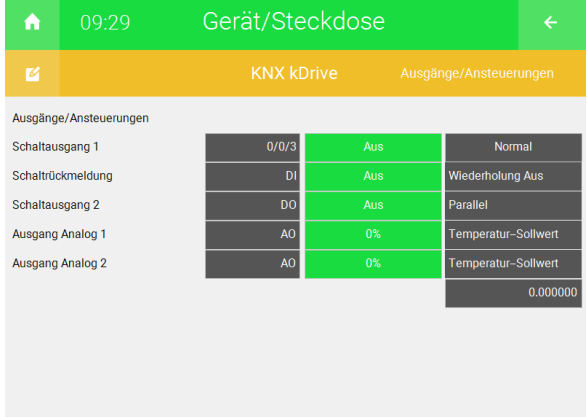

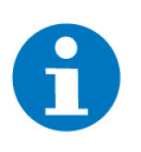

#### **HINWEIS**

Die Gruppenadresse wird vom Taster gesetzt (0/1) und gleichzeitig vom my-GEKKO als Status eingelesen. Zur Nutzung des normalen Schaltausgangs muss der Schaltausgang 2 konfiguriert werden.

Die Zuweisung für die Taster EIN/AUS entfällt.

#### <span id="page-14-0"></span>4.4 Jalousie

Zum Einkonfigurieren der BA Taster im System Jalousie wird eine ETS Konfiguration der Taster mit Kurz-/Langtelegrammen benötigt.

Um am myGEKKO die BA Taster einzukonfigurieren, folgen Sie nun den folgenden Schritten:

- 1. Melden Sie sich am myGEKKO als Konfigurator an und wechseln in das System "Jalousie"
- 2. Wählen Sie eine Jalousie aus und wechseln in dessen IO-Konfiguration (Zahnrad > IO-Konfiguration) und Eingänge/Sensoren.
- 3. Stellen Sie den Taster von "Normal" auf "KNX (Kurz/Lang)" um.
- 4. Weisen Sie dem "Taster Kurz" die Gruppenadresse für Kurz (DPT1) und dem "Taster Lang" die Gruppenadresse für Lang (DPT1) zu.

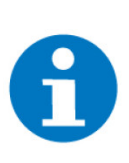

#### **HINWEIS**

Bei der Verwendung der Einstellung "KNX (Kurz/Lang)" kann ein Taster jeweils nur einmal verwendet werden. Parallele Verwendung von derselben Gruppenadresse für mehrere Jalousienkreise ist nicht möglich.

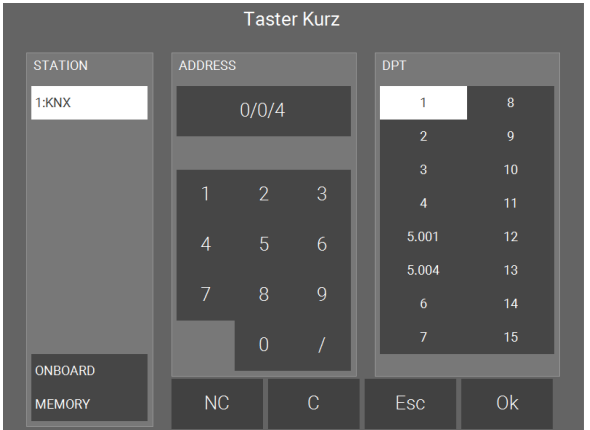

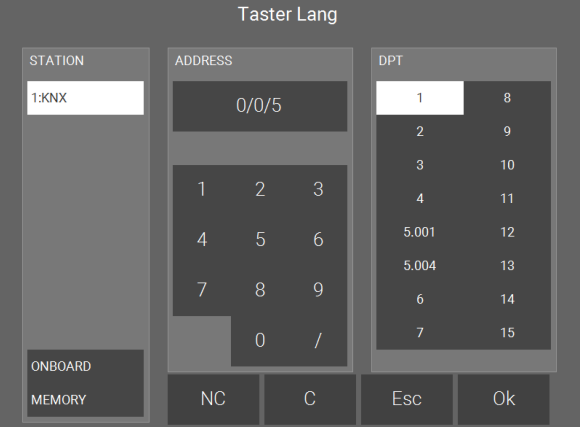

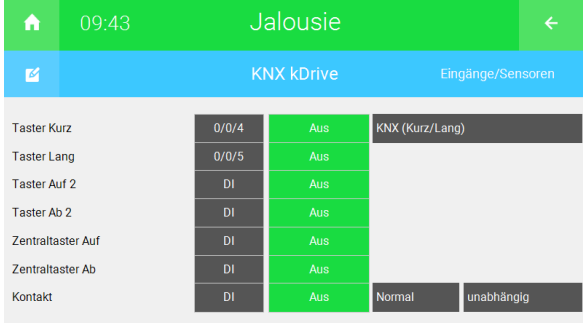

5. Stellen Sie im Menü Parameter die Laufzeit Kurz ein z.B. 250 mSec. Dies ist die Schwenkzeit beim kurzen Tippen des Tasters.

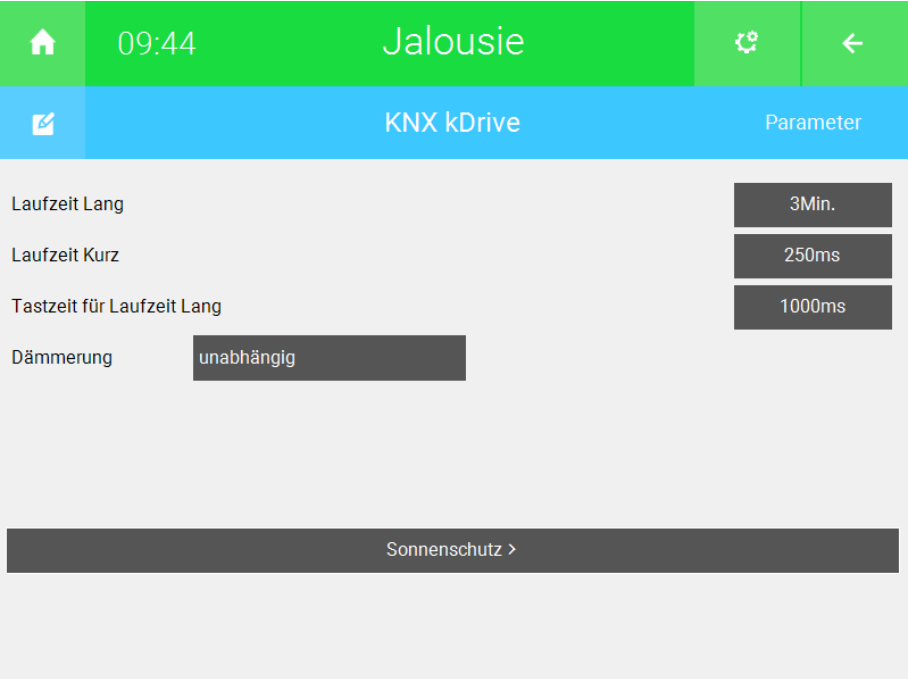

### <span id="page-16-0"></span>5 Hinweise

#### <span id="page-16-1"></span>5.1 Unterstützte DPT

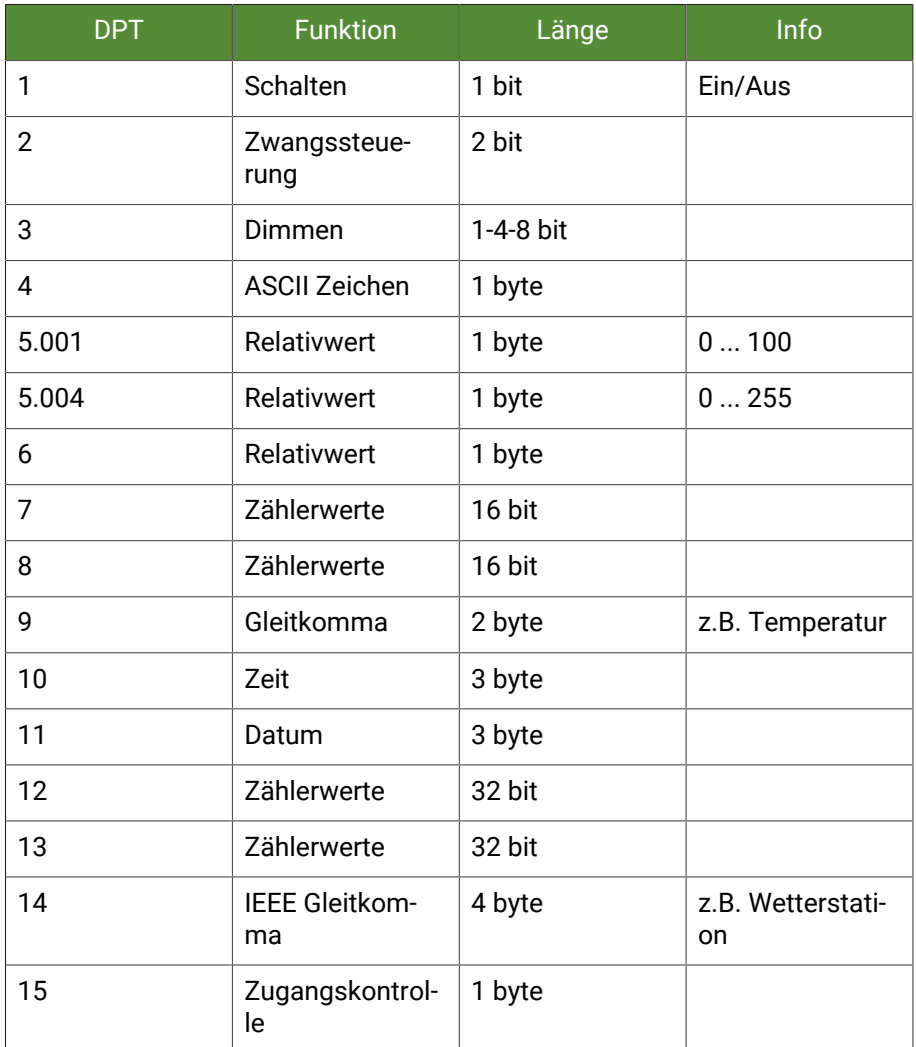

Die hervorgehobenen Datentypen sind die gängigsten und am meisten verwendeten Datentypen in Bezug auf der Verwendung mit myGEKKO.

Die folgenden Datentypen sind die gängigsten und am meisten verwendeten Datentypen in Verwendung mit myGEKKO:

- DPT 1; Schalten
- DPT 5.001; Relativwert
- DTP 5.004; Relativwert
- DTP 9; Gleitkommazahl
- DTP 14; IEEE Gleitkomma

### <span id="page-17-0"></span>6 Fehlermeldungen

Sämtliche unten genannten Fehlermeldungen erscheinen als gewohntes Alarmpopup am myGEKKO und werden in der Alarmhistory geloggt.

**Einstellungen: IO Station X** Bedeutet, dass die Verbindung zur KNX Schnittstelle unterbrochen ist. Dafür kann es mehrere Gründe geben:

- 1. Überprüfen Sie die richtigen Parameter und Einstellungen in der IO Station.
- 2. Überprüfen Sie, ob der KNX Bus korrekt angeschlossen ist und mit Spannung versorgt wird.

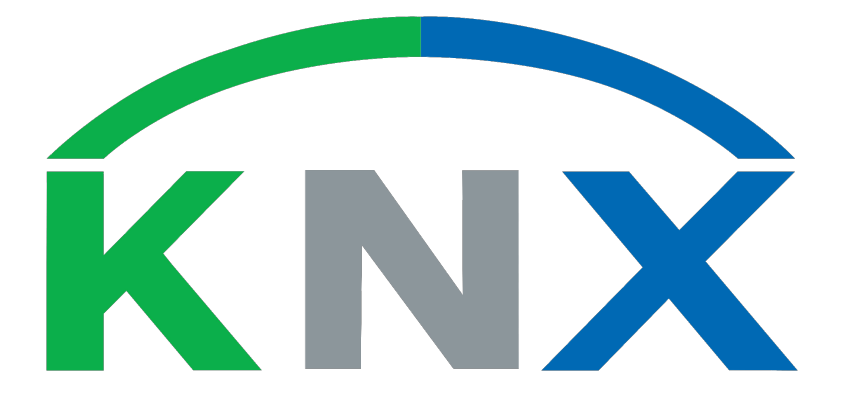

#### *KNX kDrive*

#### **Technisches Handbuch**

#### myGEKKO | Ekon GmbH

St. Lorenznerstr. 2 I-39031 Bruneck (BZ) Tel. +039 0474 551820 info@my.gekko.com

**www.my-gekko.com**

**Ekon Vertriebs GmbH** Fürstenrieder Str. 279a, D-81377 München

#### **Vertriebsbüro Eislingen** Schillerstr. 21, D-73054 Eislingen